**INF 1250 Introduction aux bases de données**

**Guide d'installation de MySQL**

# **Introduction**

Ce guide vous indique la façon d'installer et d'utiliser le logiciel MySQL de Oracle (disponible en licence GPL). Vous devez installer MySQL dans votre ordinateur.

La première partie du guide concerne l'installation et l'utilisation de MySQL sur une plateforme Windows, alors que la seconde partie présente la démarche pour installer et utiliser MySQL sur une plateforme Mac Os.

Nous avons inclus dans ce guide les procédures d'installation pour ces deux plateformes, mais vous pouvez utiliser toute autre plateforme supportée par MySQL, telle que Linux ou Sun Solaris. Dans le site <http://dev.mysql.com/downloads/mysql/> vous trouverez des informations sur les autres plateformes supportées par le logiciel ainsi que les versions à installer dans chaque cas.

Ce guide a été réalisé en suivant la procédure d'installation du logiciel MySQL 5.1.46. Il se peut qu'au moment d'installer MySQL, cette version ne soit plus disponible. Vous pouvez installer une version plus récente; les étapes d'installation ne devraient pas trop changer d'une version à l'autre.

Enfin, bien que la plupart des éléments du langage SQL dont vous aurez besoin pour votre travail soient présentés dans le texte du cours, vous pouvez consulter le manuel de référence de MySQL qui est disponible en ligne dans le site<http://dev.mysql.com/doc/refman/5.1/en/sql-syntax.html> (en anglais) ou dans le site <http://dev.mysql.com/doc/refman/5.0/fr/index.html> (en français).

## **MySQL pour Windows**

## **Installation de MySQL Community Server version 5.1.46 sur Windows**

1. Allez sur le sit[e http://dev.mysql.com/downloads/mysql/](http://dev.mysql.com/downloads/mysql/)

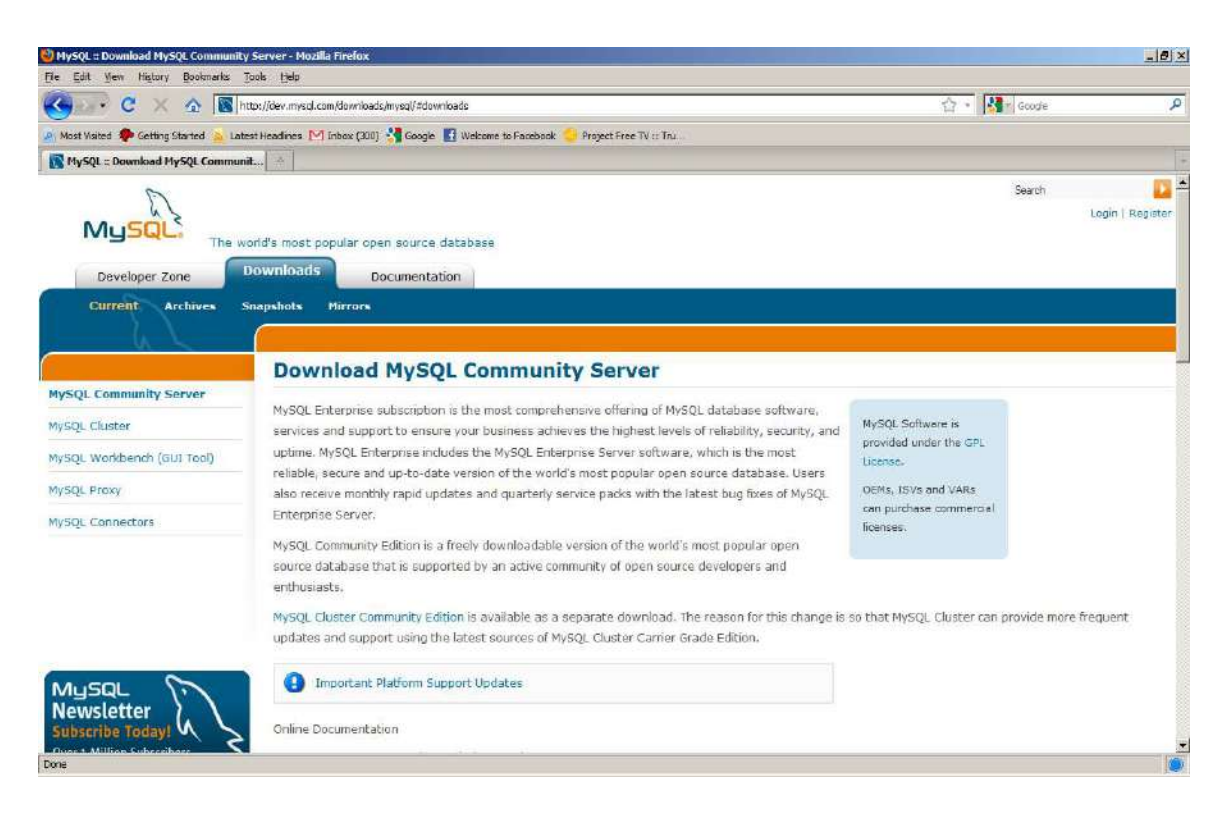

- 2. Sélectionnez la plateforme Microsoft Windows et cliquez sur le bouton *Download* de la version correspondante au système Windows de votre ordinateur, pour télécharger le logiciel dans votre ordinateur.
- *3.* On vous propose de vous enregistrer dans le site de MySQL. Si vous avez déjà un nom d'utilisateur, entrez-le, sinon vous pouvez vous enregistrer ou bien vous pouvez continuer le téléchargement sans être enregistré, en cliquant sur la phrase *« [No thanks, just take me to the downloads!](http://dev.mysql.com/downloads/mirror.php?id=394739#mirrors#mirrors) »*
- 4. On vous propose une série de sites miroirs, soit des sites qui ont l'installateur MySQL. Choisissez un site proche de chez vous et cliquez sur le texte *FTP* à droite du nom du site. Vous allez voir un écran comme celui-ci :

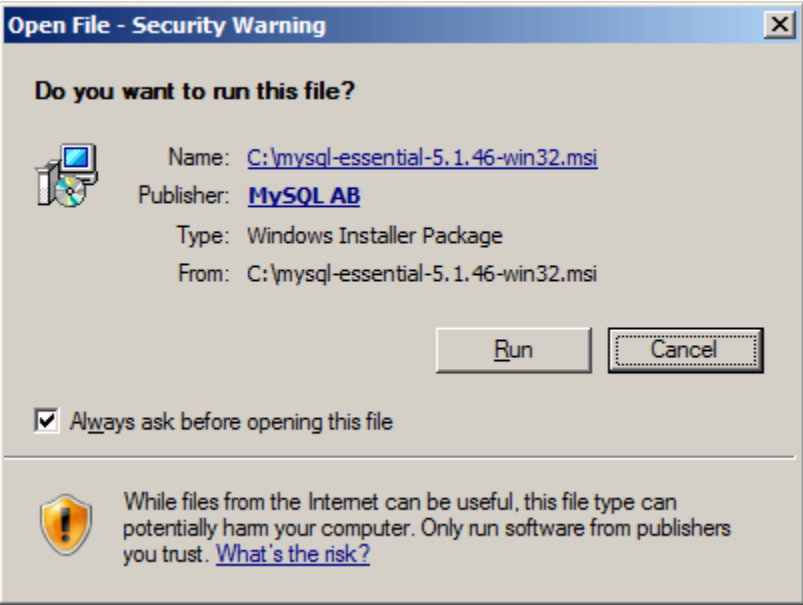

5. Choisissez l'option *Run* (ou exécuter) et acceptez de télécharger le logiciel. Cela peut prendre quelques minutes. Vous allez voir l'écran suivant :

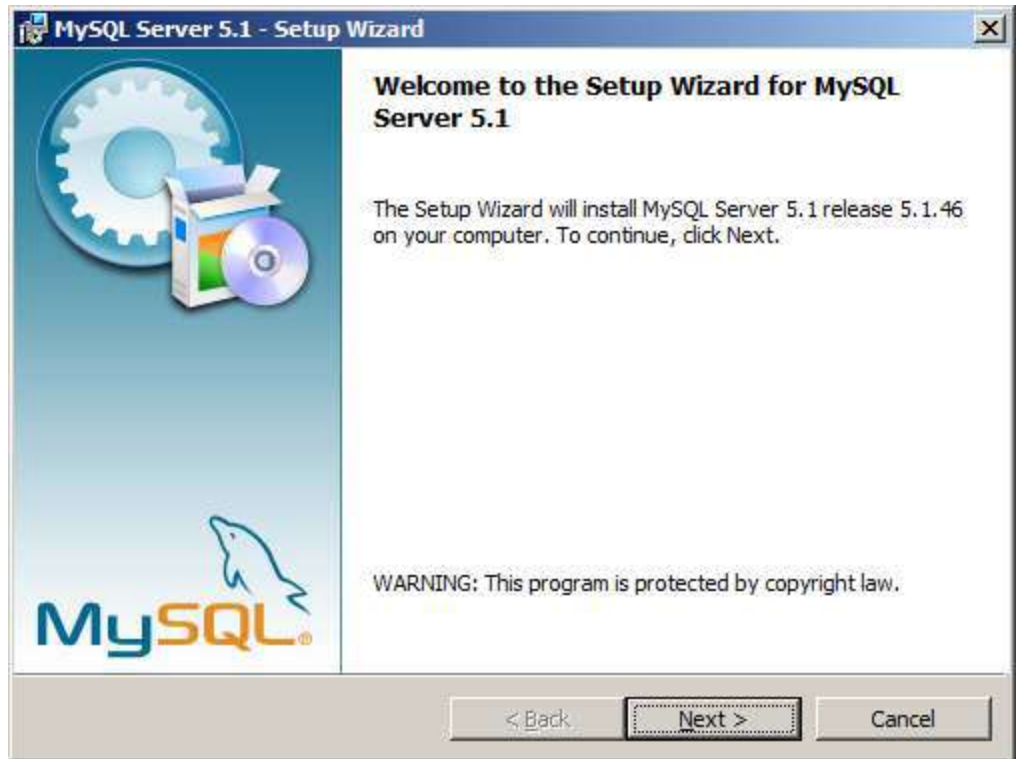

6. Cliquez sur *Next*. Vous allez voir l'écran suivant :

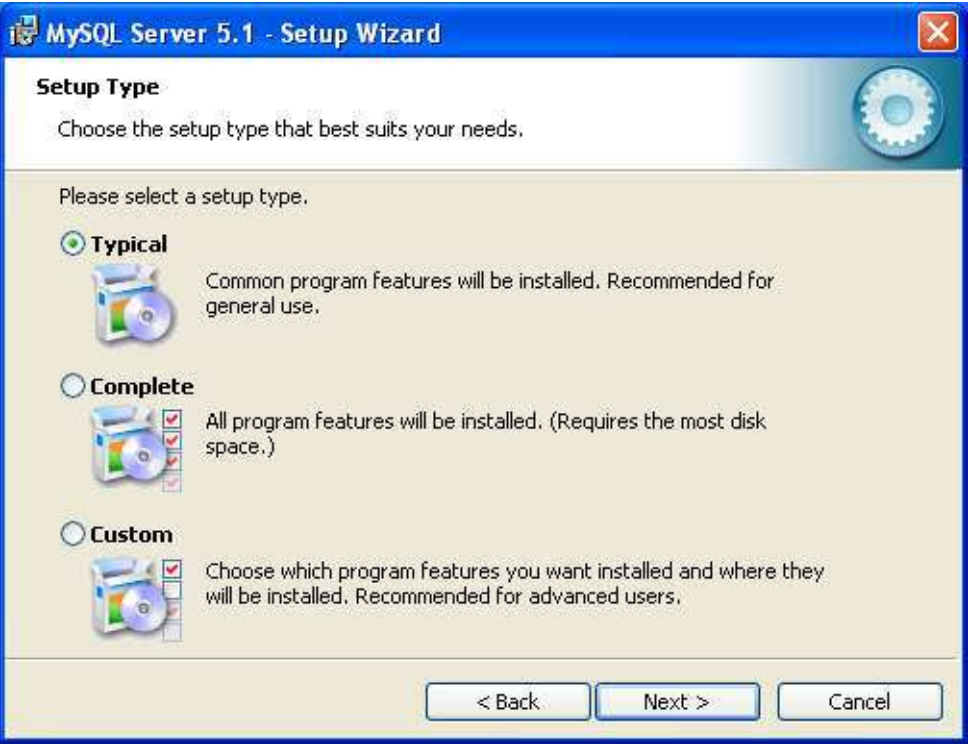

7. Cliquez encore sur *Next* (ne modifiez pas l'option choisie, soit l'installation typique). Vous allez voir l'écran suivant :

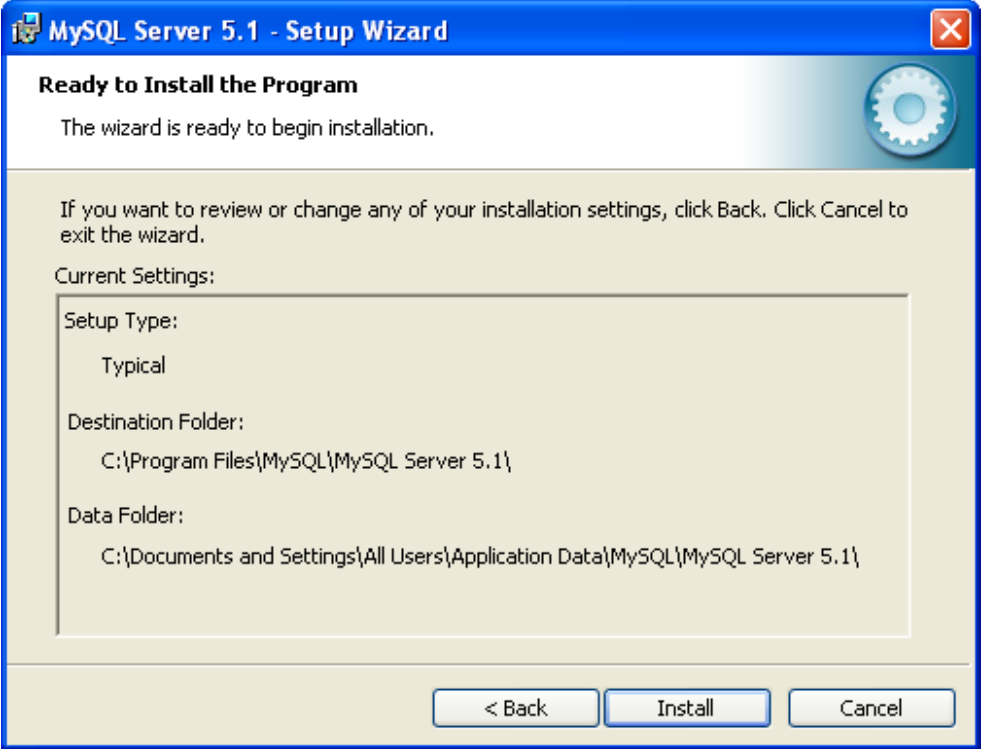

8. Cliquez sur *Install*.

9. Cliquez sur *Next* jusqu'à ce que vous arriviez à l'écran suivant :

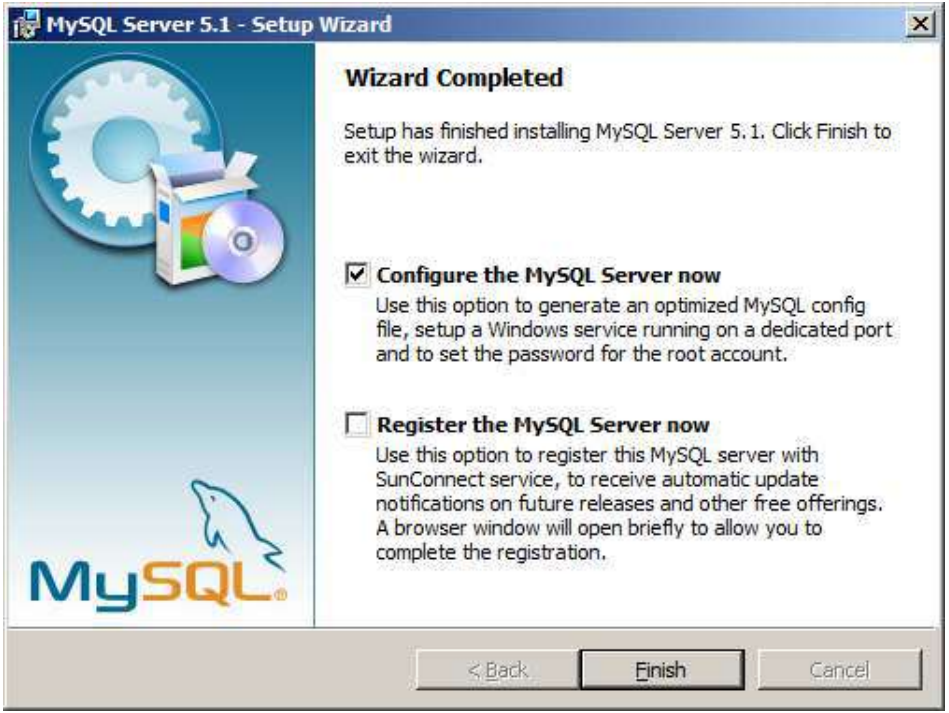

- 10. Maintenant MySQL est installé dans votre ordinateur, mais il faut encore le configurer. Pour cela, sélectionnez *Configure the MySQL Server now* et appuyez sur *Finish.*
- 11. Choisissez *Standard Configuration* dans l'écran suivant :

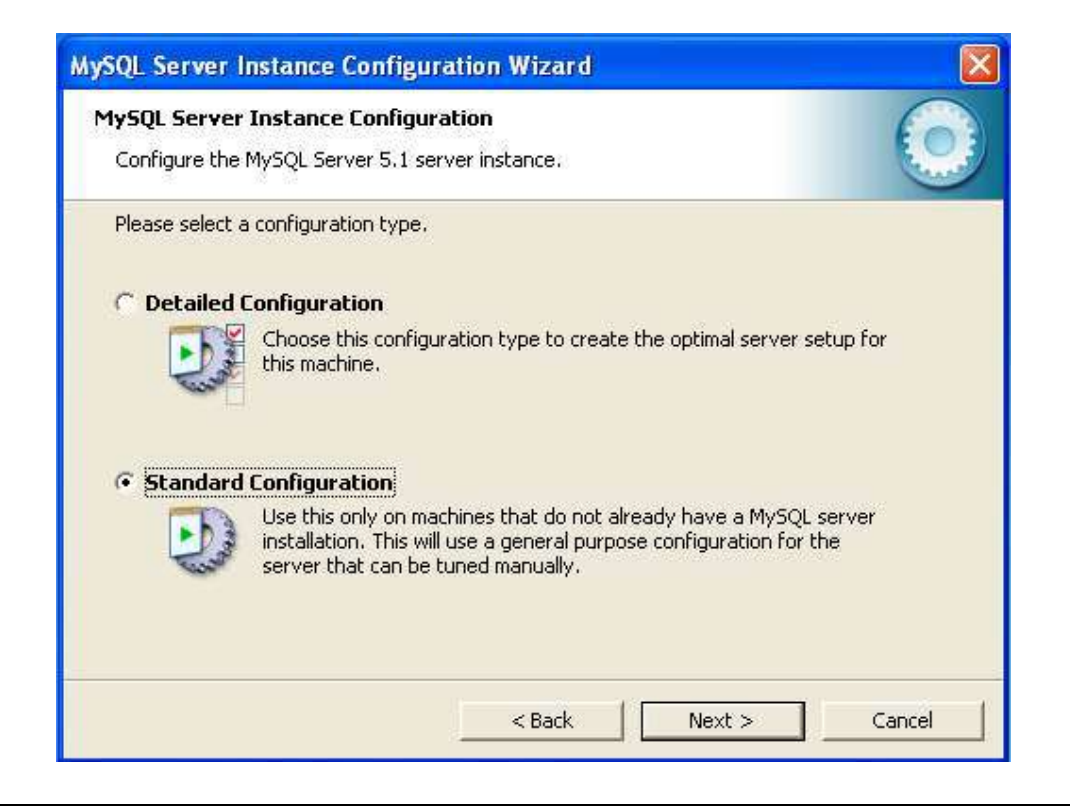

12. Dans l'écran suivant, vous devez changer le mot de passe de l'utilisateur root, soit l'utilisateur principal du système; le mot de passe par défaut est « admin ». Vous devez donc entrer « admin » dans la première case puis votre nouveau mot de passe dans les deux cases suivantes.

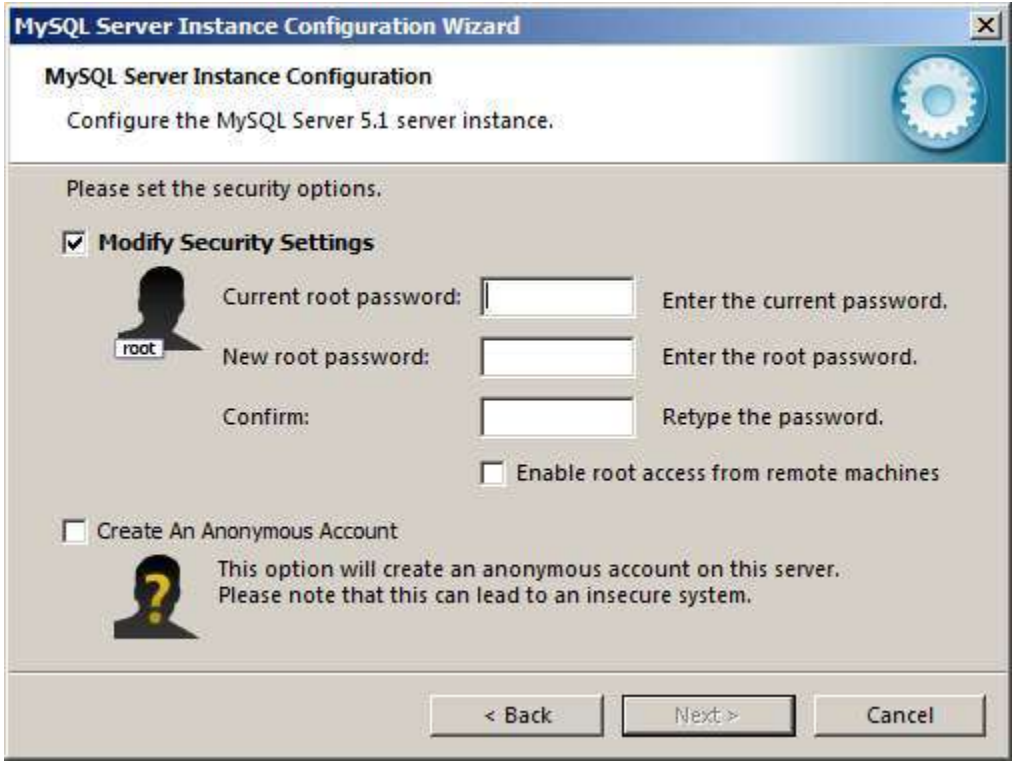

13. Appuyez sur *Next,* puis sur *Execute*. Attendez un moment.

MySQL est maintenant installé dans votre ordinateur. Vous pouvez commencer à l'utiliser.

### **Utilisation de MySQL sur Windows**

MySQL est installé comme un service du système Windows. Après l'installation, ce service est démarré par défaut et il sera démarré automatiquement à chaque fois que vous démarrerez votre ordinateur. Pour trouver les services du système, allez dans le menu de démarrage (en bas à gauche), puis choisissez */Paramètre/Panneau de Configuration/Outils d'administration/Services*. Vous allez trouver MySQL parmi la liste de services. À gauche de cette liste, vous avez l'option d'arrêter, de suspendre ou de redémarrer MySQL à tout moment.

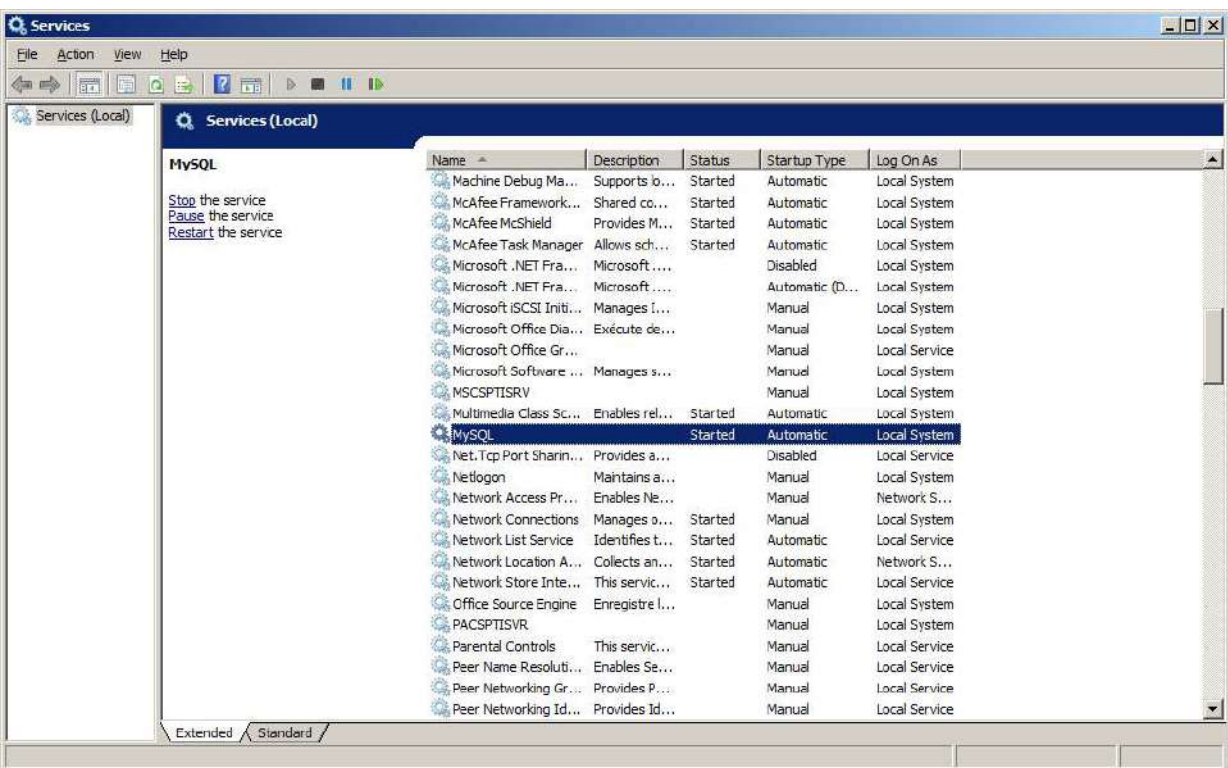

Pour travailler avec MySQL, vous devez utiliser la console du client de MySQL.

1. Pour démarrer votre travail, allez sur *Programmes/MySQL Server 5.1 / MySQL Command Line Client*. Vous allez voir la fenêtre de travail suivante :

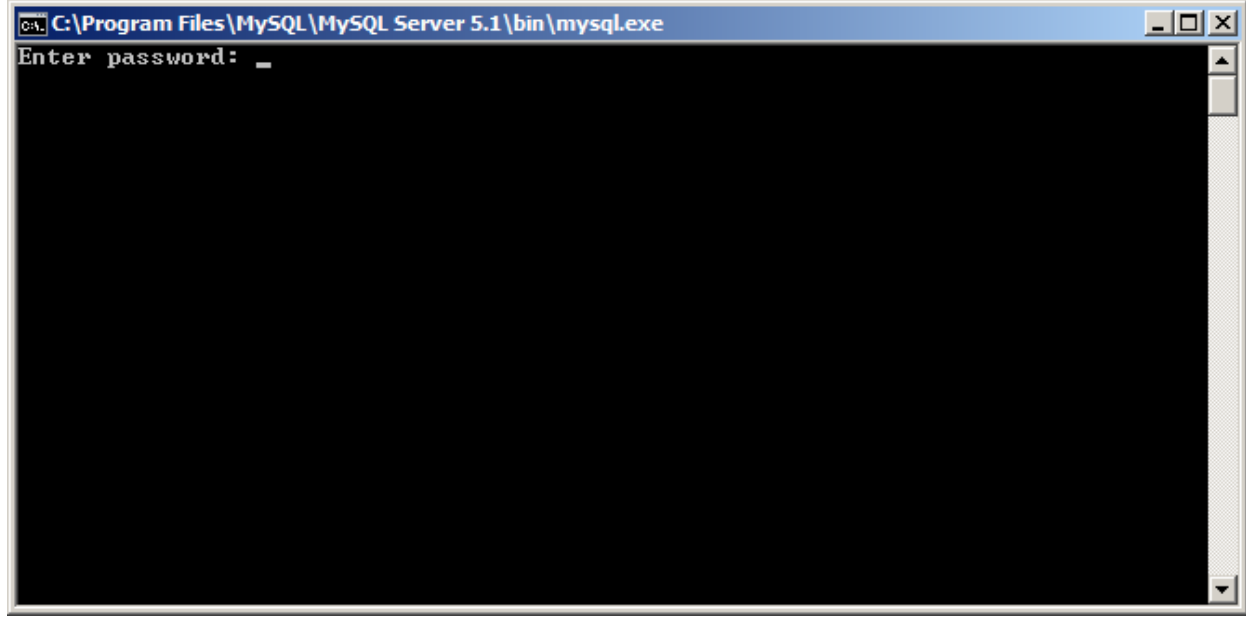

2. Entrez le mot de passe que vous avez inscrit dans l'étape 12 de la procédure d'installation pour l'utilisateur root*.* Vous allez voir la fenêtre suivante. Veuillez noter que la ligne sur laquelle vous allez écrire votre commandes SQL (la ligne de commandes), affiche le texte (curseur) *mysql>.* Cela vous indique que vous êtes bien dans le contexte du programme MySQL.

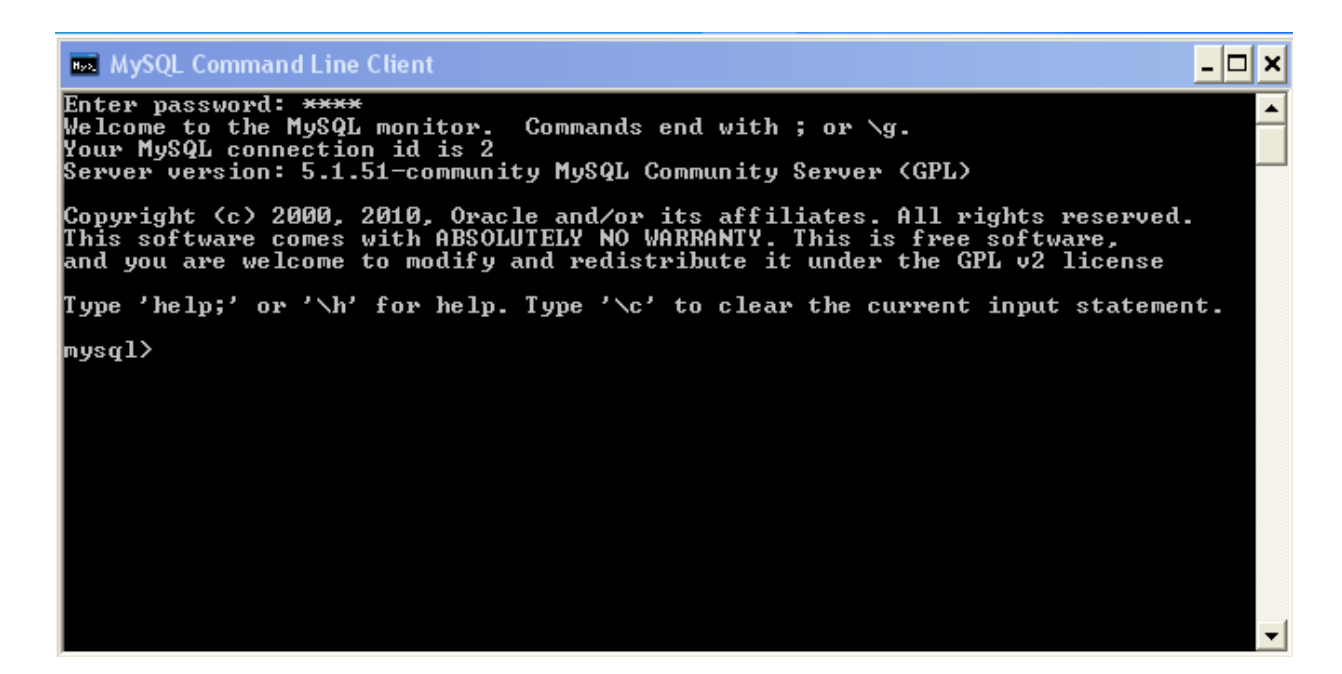

**NOTE** 

- Les commandes doivent se terminer par le caractère point-virgule « ; ».
- Pour créer un schéma, entrez la commande «create schema *nom*\_*schema;* ».
- Pour utiliser un schéma, entrez la commande « use *nom\_schema;* ».

## **MySQL pour Mac OS**

## **Installation de MySQL Community Server version 5.1.46 sur Mac OS X**

1. Allez sur le site <http://dev.mysql.com/downloads/mysql/>

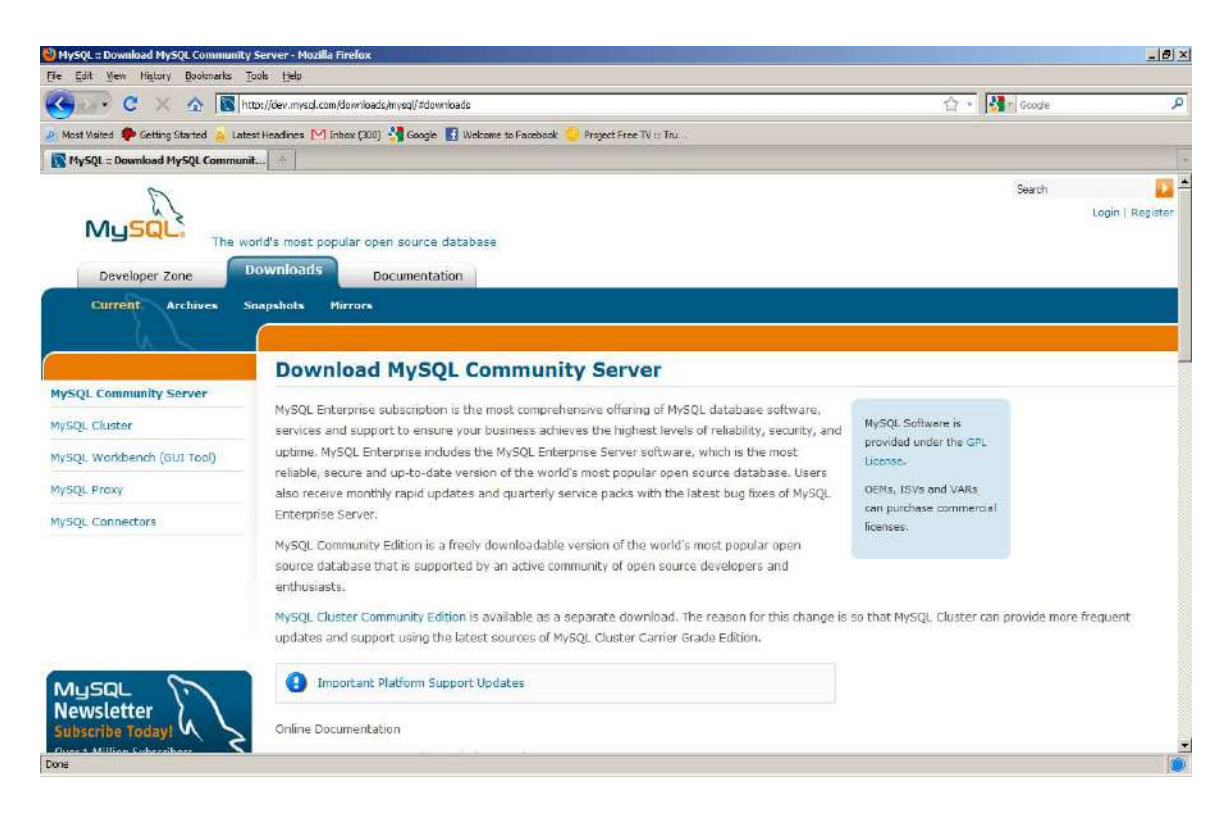

- 2. Sélectionnez la plateforme Mac OS X et le type de fichier de type DMG Archive qui correspond à votre système d'exploitation (64 bits ou 32 bits). Téléchargez le fichier en cliquant sur le bouton *Download*  correspondant.
- *3.* On vous propose de vous enregistrer dans le site de MySQL. Si vous avez déjà un nom d'utilisateur, inscrivez-le. Sinon vous pouvez vous enregistrer ou vous pouvez continuer le téléchargement sans être enregistré en cliquant sur la phrase *« [No thanks, just take me to the](http://dev.mysql.com/downloads/mirror.php?id=394739#mirrors#mirrors) downloads! »*
- 4. On vous propose une série de sites miroirs, soit des sites qui ont l'installateur MySQL. Choisissez un site proche de chez vous et cliquez sur le texte *FTP* à droite du nom du site. Vous allez voir une fenêtre qui vous indique que vous êtes en train de télécharger le fichier *mysql-5.1.46-XXXX.dmg,* XXXX étant la version choisie.
- 5. Le fichier sera téléchargé dans le dossier que votre système utilise d'habitude pour enregistrer les téléchargements. Ce fichier est un disque virtuel que vous devez monter. Pour le monter, cliquez deux fois dessus. Vous allez voir la fenêtre suivante :

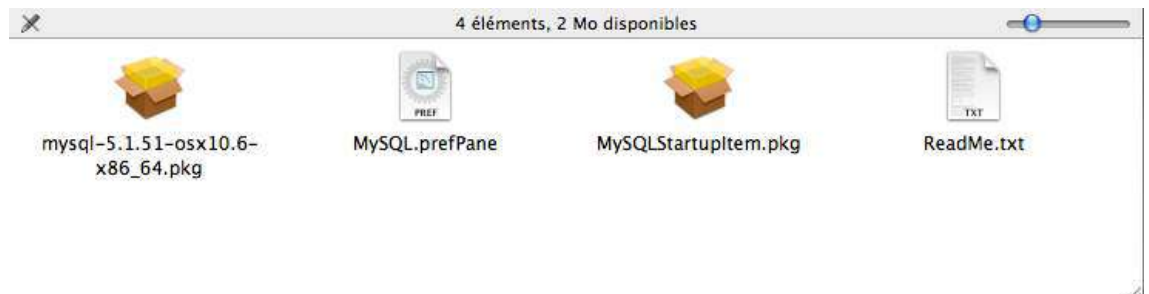

6. Vous devez installer trois composants qui se trouvent dans le disque virtuel : le serveur, la console d'exécution et le panneau de préférences. Pour commencer, double-cliquez sur le fichier d'installation de MySQL (*mysql-5.1.yy-XXXX.pkg*). Vous allez voir l'écran suivant :

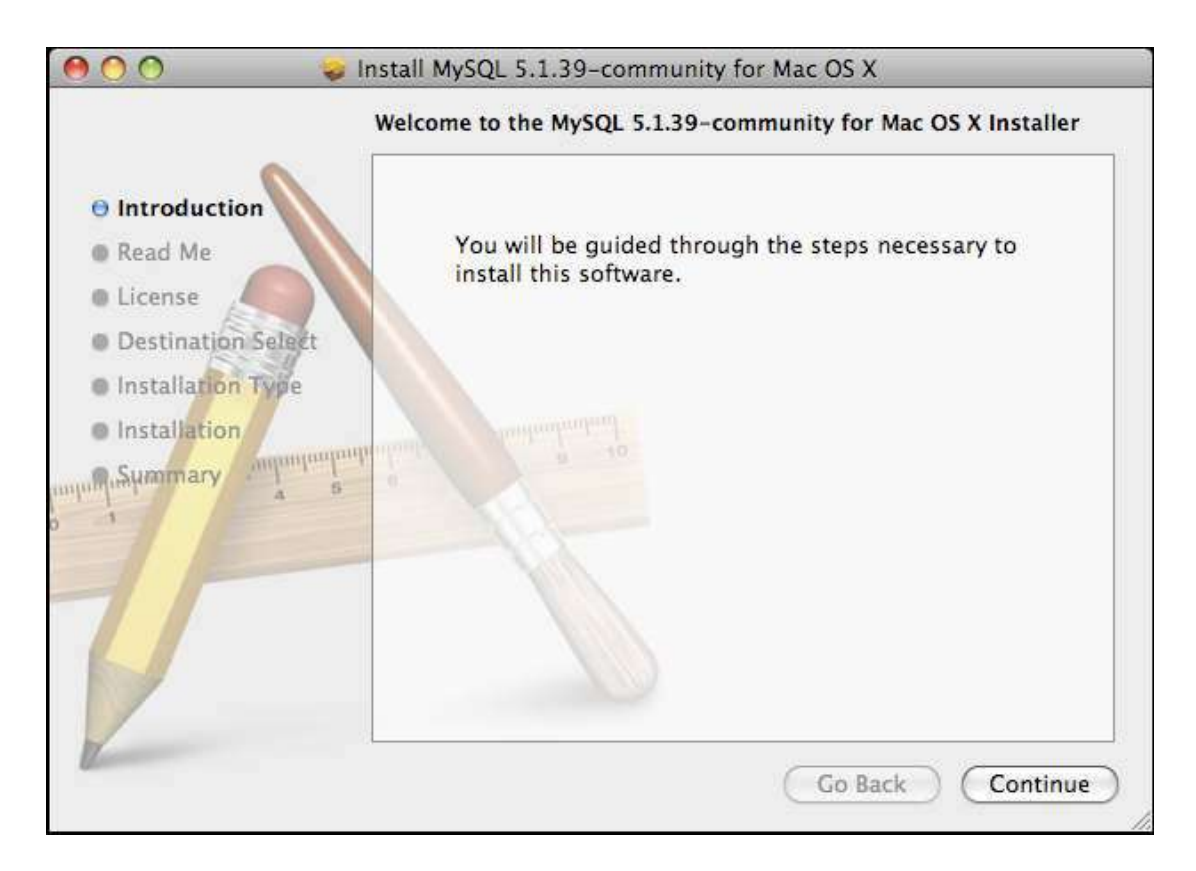

- 7. Cliquez *sur Continue*. Des instructions et des renseignements importants vous seront présentés. Cliquez *sur Continue*.
- 8. Comme il s'agit de la version du serveur communautaire, la licence GNU vous sera montrée.
- 9. Cliquez *sur Continue*.
- 10. On vous demandera d'accepter les termes du contrat : lisez-les, puis cliquez sur *Agree* pour continuer l'installation.
- 11. Sélectionnez le disque où le serveur sera installé.
- 12. Cliquez sur *Install* pour démarrer l'installation.
- 13. Selon la configuration de votre ordinateur, on vous demandera à ce moment le nom et le mot de passe d'un utilisateur autorisé à installer des logiciels dans cet ordinateur. Entrez-le pour autoriser l'installation.
- 14. Quand le processus sera fini, vous verrez un écran indiquant que le logiciel a été installé avec succès. Vous venez d'installer le serveur de MySQL :

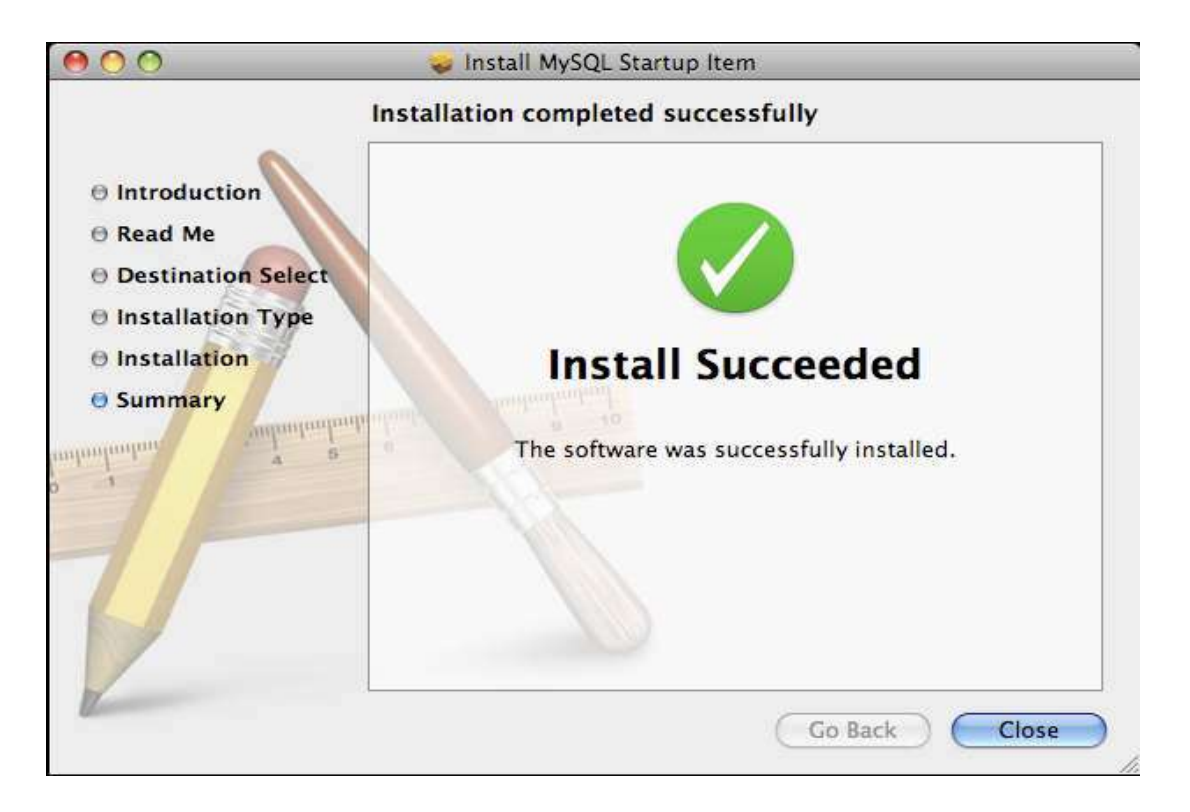

*15.* Par la suite, vous allez installer la console d'exécution qui vous permettra de démarrer et d'arrêter le serveur MySQL automatiquement. Sélectionnez le fichier *MySQLStartupItem.pkg.*

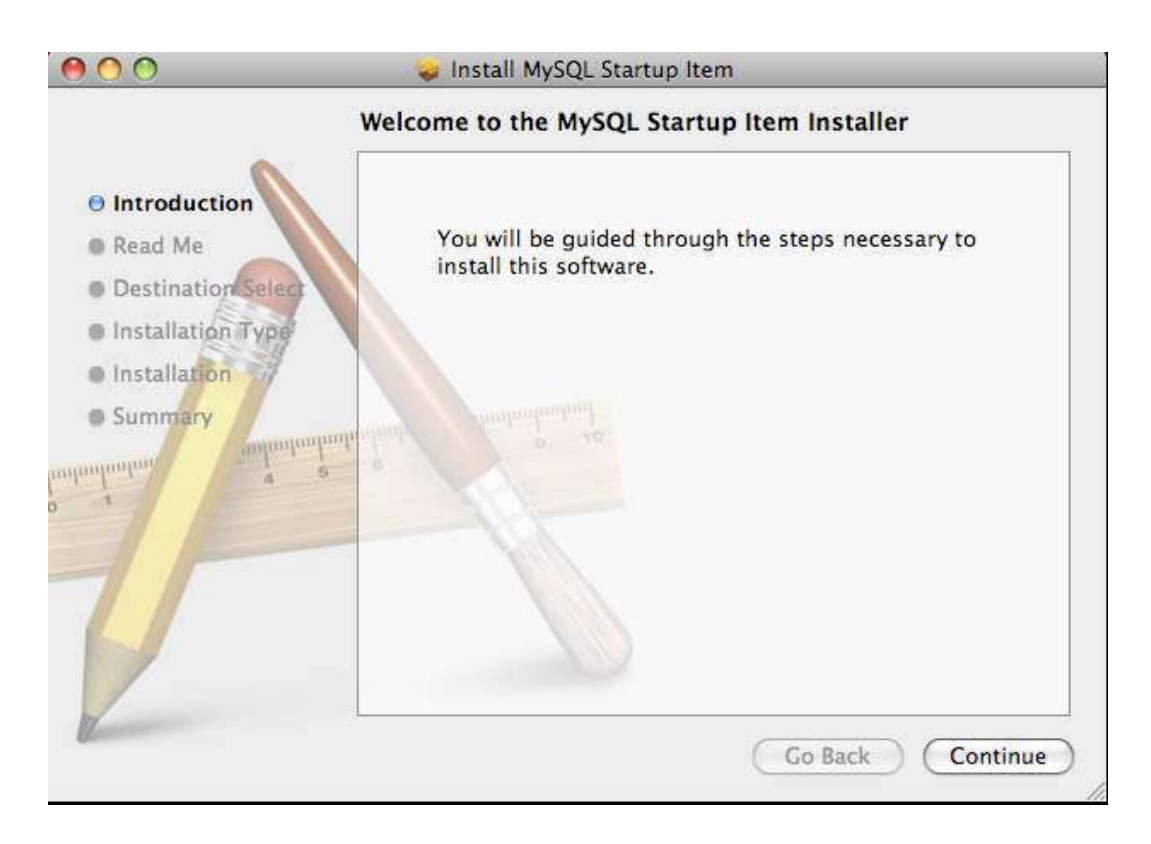

- 16. Les instructions d'installation et des renseignements importants vous seront présentés. Cliquez sur *Continue*.
- 17. Sélectionnez le disque où la console sera installée et cliquez sur *Continue*.

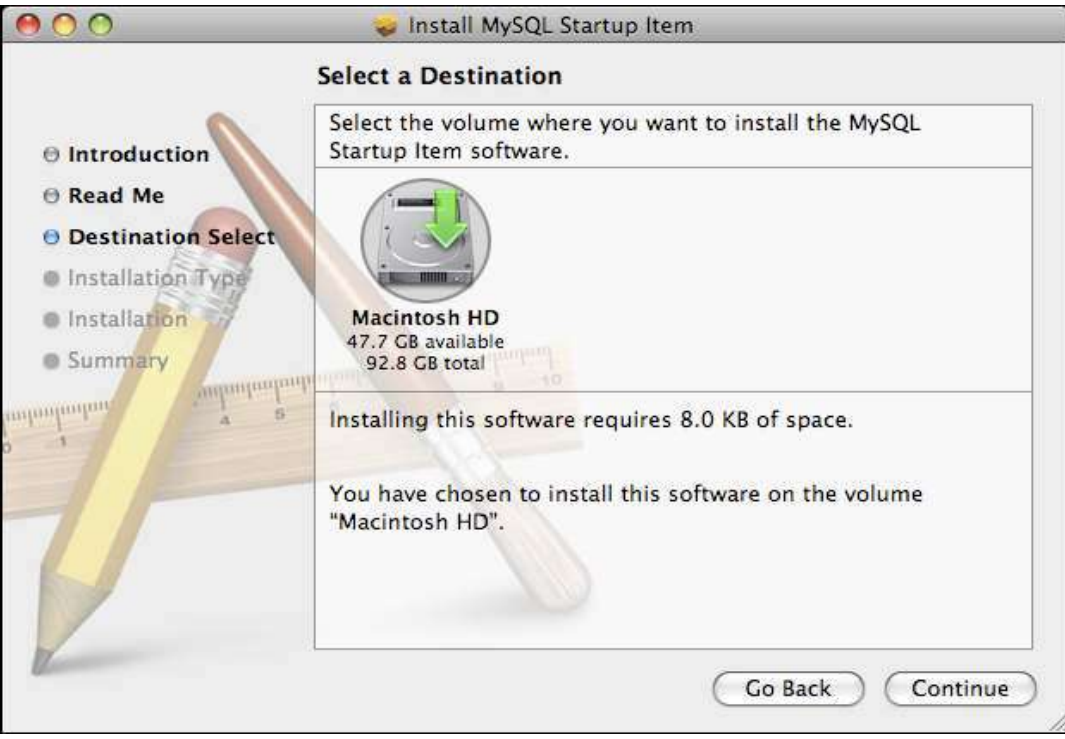

- 18. Cliquez sur *Install* pour démarrez l'installation.
- 19. Après quelques minutes, vous allez voir un message indiquant que l'installation a réussi.
- 20. L'item est installé dans le disque choisi, dans le répertoire MySQLCOM du répertoire StartupItems du répertoire Bibliothèque.
- 21. Pour terminer, vous devez installer le panneau de préférences pour pouvoir gérer le serveur MySQL le démarrer, l'arrêter et enlever ou remettre le mode d'exécution automatique –. Pour faire cette installation, double-cliquez sur *MySQL.prefPane*. Vous devez confirmer l'installation et confirmer si le changement s'applique à tous les utilisateurs ou seulement à l'utilisateur actuel. Vous allez voir l'écran suivant :

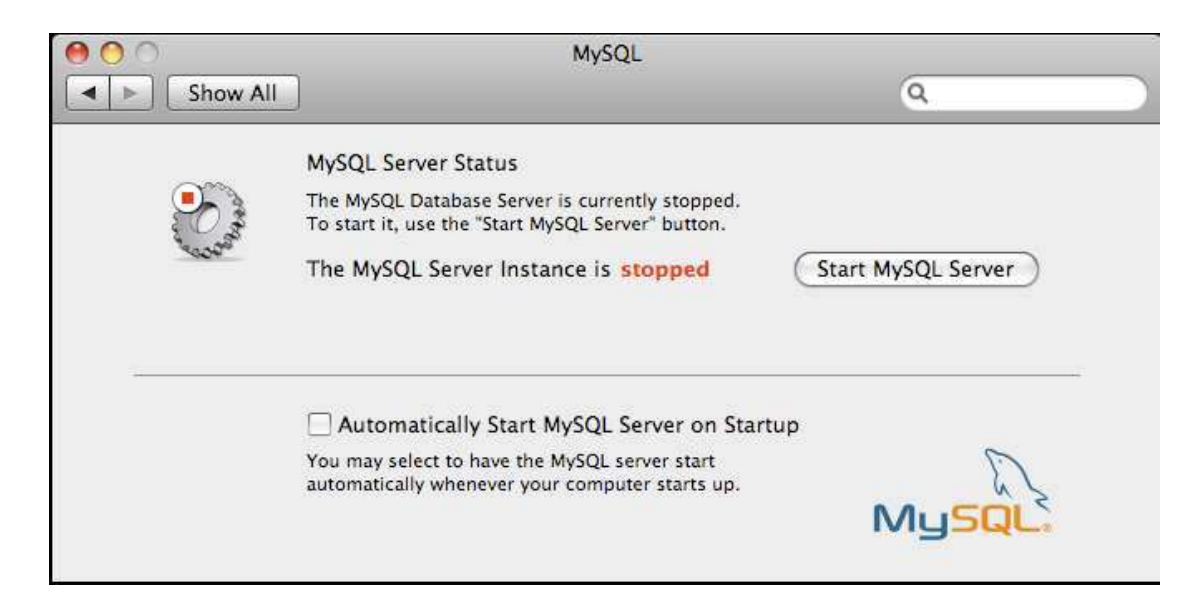

22. Vous pouvez maintenant démarrer MySQL server pour commencer votre travail. Vous pouvez aussi cocher la case en bas de la fenêtre pour autoriser le démarrage automatique du serveur MySQL lors de l'ouverture de votre ordinateur.

MySQL est maintenant installé dans votre ordinateur. Vous pouvez commencer à l'utiliser.

### **Utilisation de MySQL sur Mac**

Pour utiliser MySQL vous devez avoir deux choses en place. Dans un premier temps, le serveur de MySQL doit être actif. Dans un second temps, vous devez avoir la fenêtre du client ouverte pour pouvoir y insérer vos commandes.

#### **Étape 1 : Activer le serveur MySQL**

1. MySQL est installé dans votre ordinateur. Si vous avez choisi l'option de démarrage automatique lors du démarrage de l'ordinateur, le serveur MySQL sera toujours actif et vous pouvez commencer à travailler en écrivant vos commandes MySQL dans la console du client (voir l'étape 2 ci-dessous). Si vous n'avez pas choisi le démarrage automatique, vous devez démarrer le serveur MySQL avant de commencer à travailler avec la console du client. Pour démarrer le serveur, choisissez l'option System Preferences*,* qui se trouve dans le menu du système (pomme), et cliquez sur l'élément *MySQL* qui se trouve dans la liste Other en bas de la fenêtre :

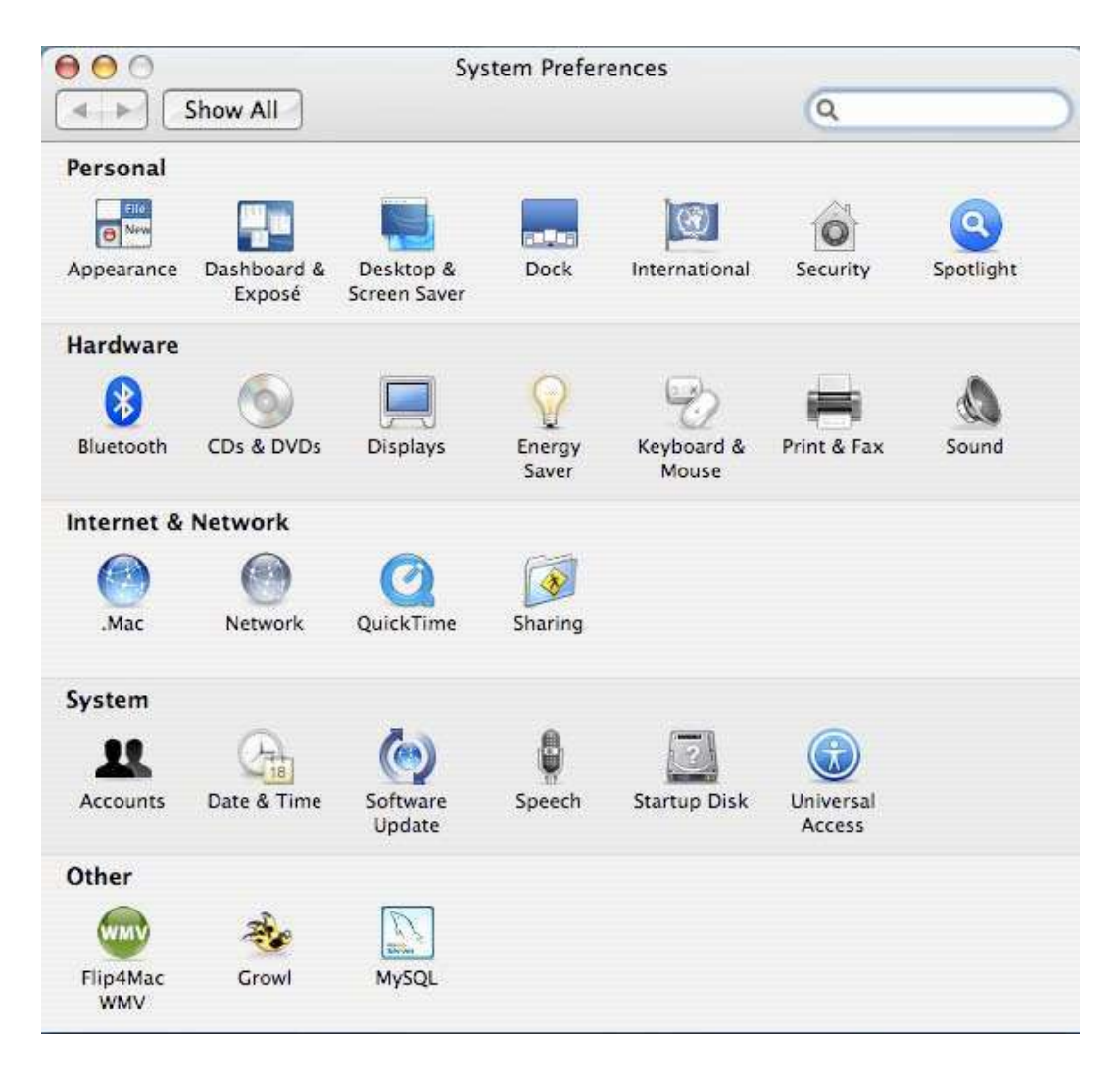

2. Vous allez voir l'écran suivant :

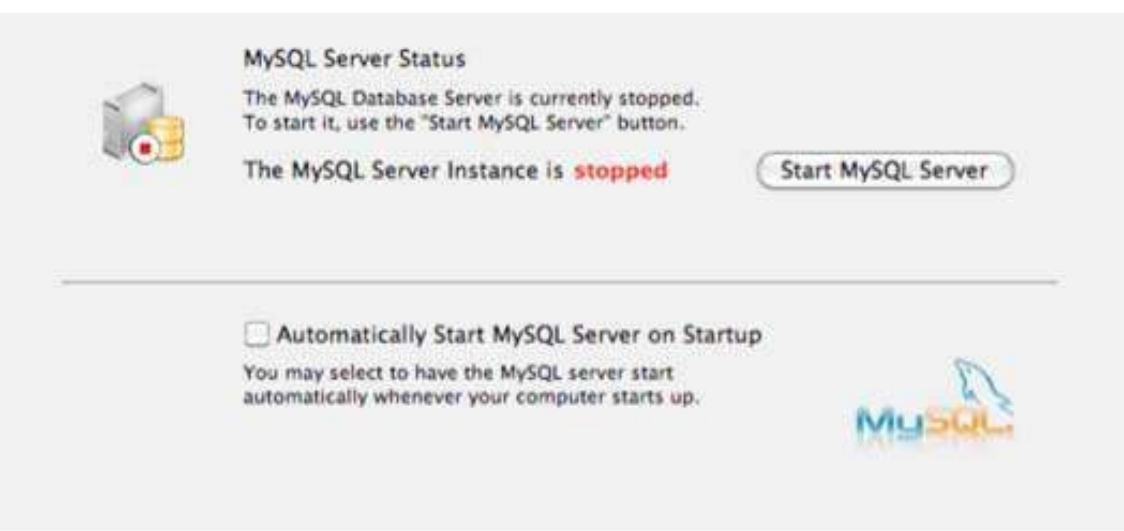

3. Cliquez sur *Start MySQL Server* pour démarrer le serveur de MySQL. Notez que, à tout moment, en suivant les deux étapes précédentes, vous pouvez changer le mode de démarrage de votre serveur MySQL vers le démarrage automatique, en cochant la case en bas de la fenêtre.

#### **Étape 2 : Utiliser le client MySQL**

- 1. Pour exécuter des commandes, vous utiliserez la console du client de MySQL. Ouvrez une fenêtre Terminal en cliquant sur l'icône *Terminal* qui se trouve dans le dossier « Utilitaires » du dossier « Applications » de votre ordinateur.
- 2. La première fois que vous entrez dans Terminal après l'installation, vous devez sécuriser votre base de données en ajoutant un mot de passe à l'utilisateur root. Pour faire cette sécurisation, entrez la commande : /usr/local/mysql/bin/mysqladmin –u root password *mot\_de\_passe\_personnel* ; Par exemple, si le mot de passe choisi est « admin *»*, vous devez taper :

/usr/local/mysql/bin/mysqladmin –u root password admin;

- 3. Par la suite et à chaque fois que vous entrez dans Terminal pour utiliser le client MySQL :
	- Tapez la commande : /usr/local/mysql/bin/mysql –u root –p; et cliquez sur *Enter*.
	- Tapez le mot de passe de l'utilisateur root que vous avez choisi. Vous allez voir le texte (curseur) *mysql>* qui vous indique que vous est bien dans le contexte de l'application MySQL.

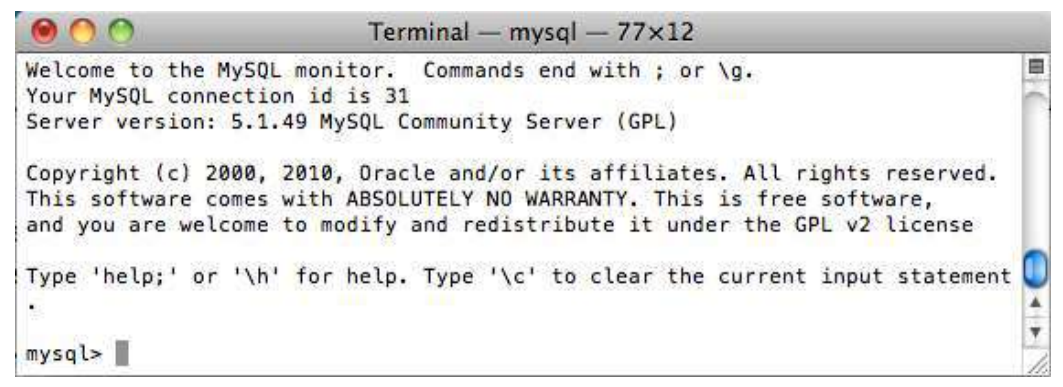

• Vous pouvez commencer!

**NOTE** 

- Les commandes doivent se terminer par le caractère point-virgule « ; ».
- Pour créer un schéma entrez la commande « create schema *nom*\_*schema;* ».
- Pour utiliser un schéma entrez la commande « use *nom\_schema;* ».